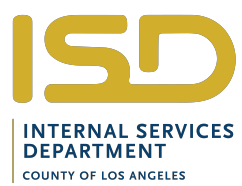

# **SERVICE REQUEST** USE THIS FORM TO REQUEST ISD SERVICES

SERVICE REQUEST NO. **FOR ISD FINANCE USE ONLY**

**FOR ISD USE ONLY** (1) MAIN/SUB ACCOUNT NO.

DATE RECEIVED BY FINANCE: **\_\_\_\_\_\_\_\_\_\_\_\_\_\_\_\_\_**

REQUESTER MUST COMPLETE BOXES 2 THROUGH 31, UNLESS BOX HAS AN ASTERISK - THESE BOXES ARE OPTIONAL

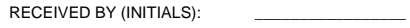

SCANNED DATE: \_\_\_\_\_\_\_\_\_\_ INITIALS:\_\_\_\_

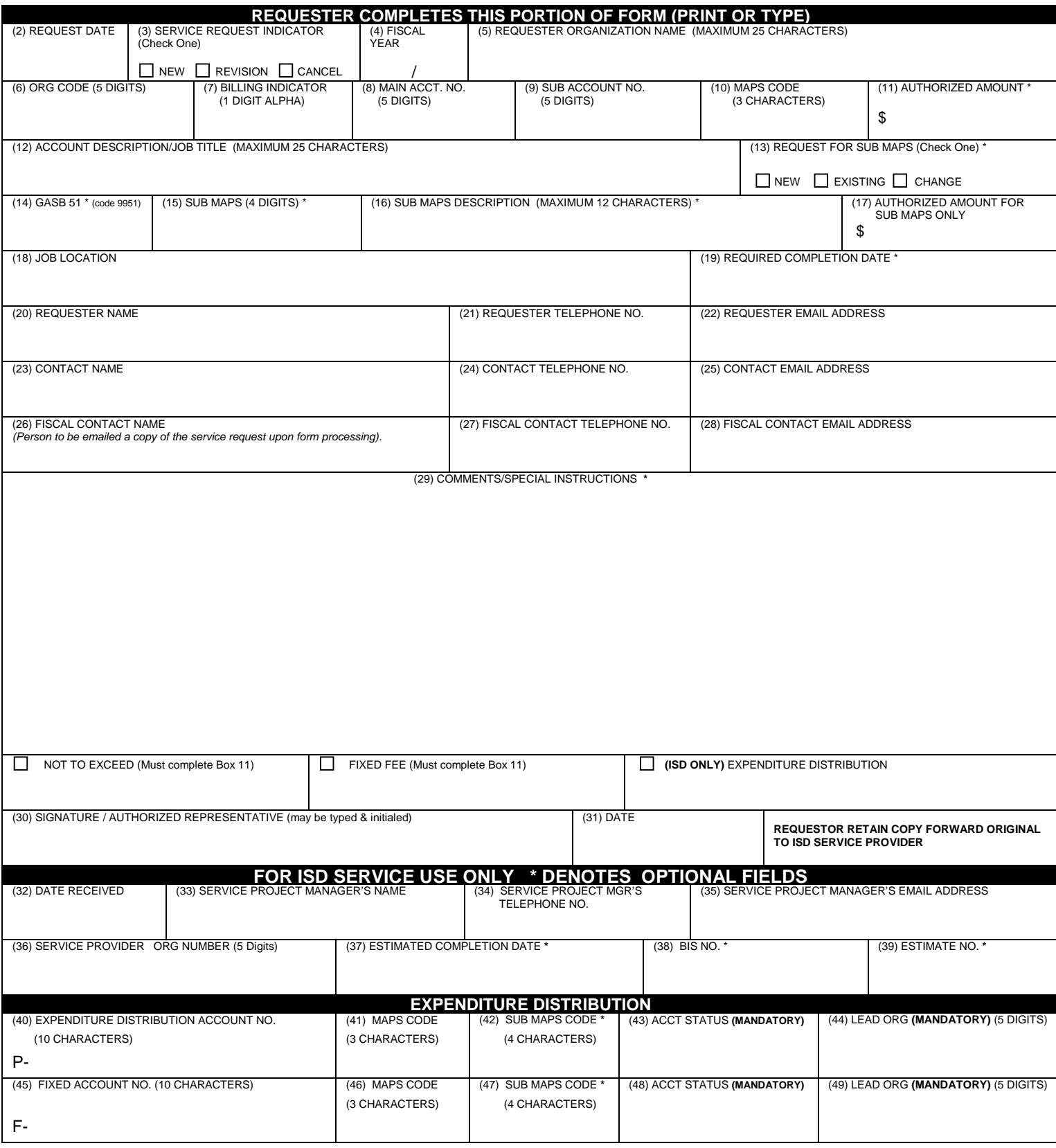

SERVICE REQUEST Revised <sup>5</sup>/18/2021 *SATISFIED CUSTOMERS...OUR NUMBER ONE GOAL*

# **Instructions for completing the ISD Service Request form**

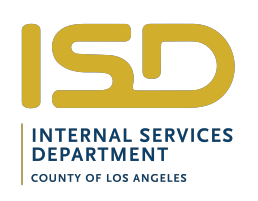

#### **CUSTOMER INSTRUCTIONS (Fields 2 – 31)**

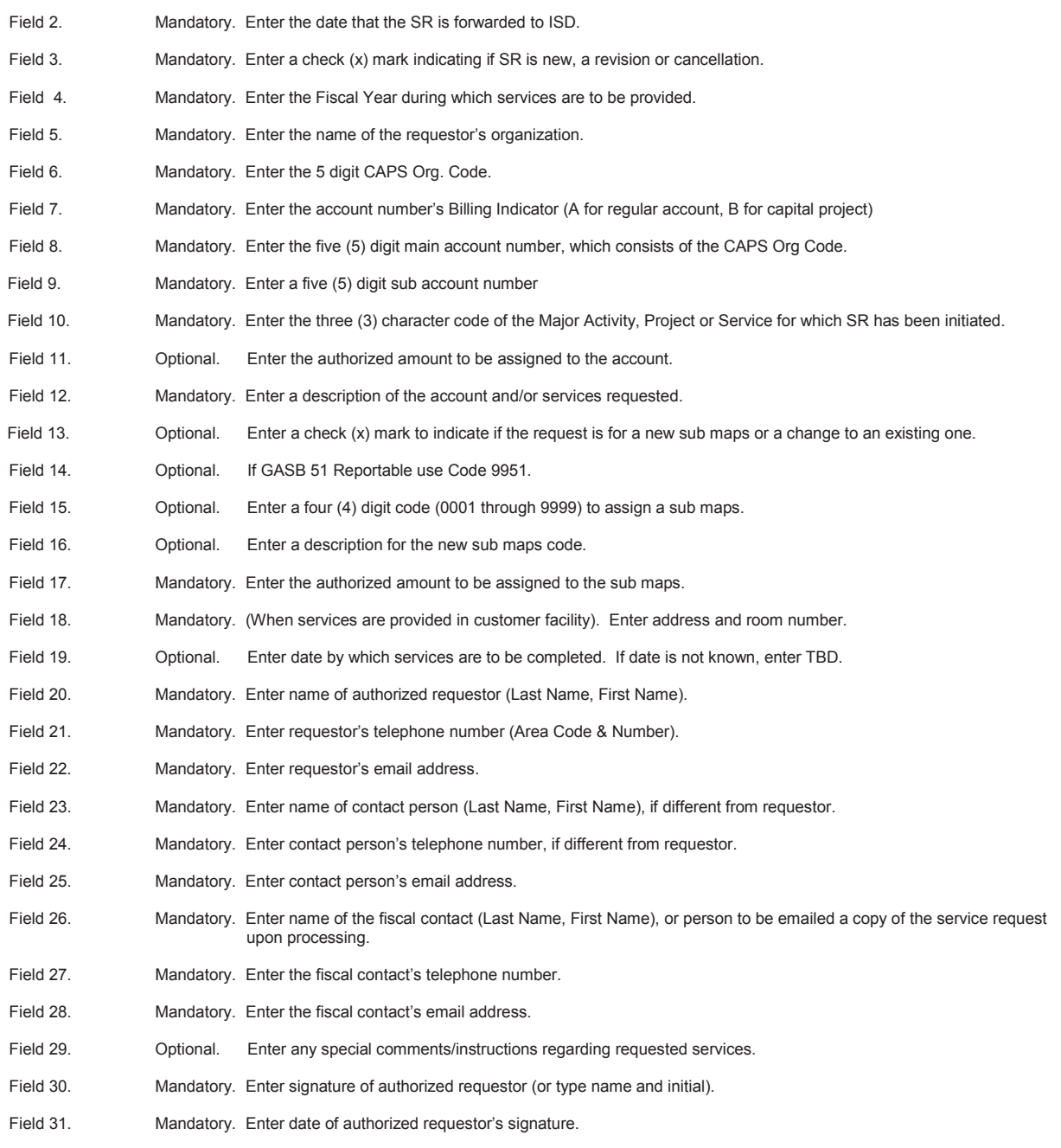

#### **ROUTING INSTRUCTIONS**

**If requested services are for:**

**Information Technology,** access ISD's internet - ITS portal for submission instructions http://isd.lacounty.gov/service-pages/information-technology-services/

Facilities Operations Services, access ISD's Internet - FOS portal for submission instructions http://isd.lacounty.gov/facilities-operations-services/

 **Purchasing & Contract Services**, access ISD's Internet – PCS portal for submission instructions http://isd.lacounty.gov/purchasing-and-contract-services/

#### *SATISFIED CUSTOMERS...OUR NUMBER ONE GOAL*

# **Instructions for completing the ISD Service Request form PDF**

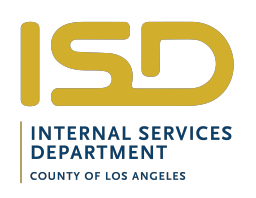

ISD's Service Request form may be filled out online using FREE Adobe Reader software you can download onto your computer. This guide provides you with instructions for completing, printing, and saving PDF forms.

## **Before you begin**

Make sure you have the latest version of Adobe Acrobat Reader installed on your computer. If you don't have the software or need to upgrade to the latest version click the link below:

#### http://get.adobe.com/reader/?promoid=JZEFU

Once you have successfully installed your Adobe Reader software, you are ready to begin filling out your form.

## **Opening and Saving the form**

Your web browser will automatically open the form in Acrobat Reader when you click on it. To save the form and the data you have entered at any time, choose File**-->**Save As**-->**PDF from the Reader menu and type in the name you want to save the form under. You should select File**-->**Save periodically to save the data you have entered while completing the form.

# **Filling out the form**

You will see the form fields highlighted. If the fields are not highlighted, click on the Highlight Existing Fields button in the upper right corner of the window.

#### **1. Position your cursor over a field and click.**

The I-beam pointer allows you to type text in the field. If a field has a pull-down menu of selections, simply click on the black triangle to see the menu and make your selection. If a field has a button or check box, your cursor will change to an arrow when you hover over the field, allowing you to click on your selection.

Some fields may require data in a specific format, such as a date you must enter as mm-dd-yyyy (month-day-year). You may receive an error message if you attempt to enter incorrect data into a field.

If you place your cursor over a field without clicking, you will see instructions for what should be entered into the field.

#### **2. Accept your data and go to the next field**

After you have finished entering data into a field, you can either **press the TAB key** to go to the next field or **move your cursor and click** on the next field.

Pressing the ENTER or RETURN key, will accept the data and deselect the field. If you are in a multi-line field, ENTER or RETURN goes to the next line in the same field.

Pressing ESCAPE while you are entering data in a field will clear the data you have entered and deselect the field.

### **Saving your data.**

Select File**-->**Save As**-->**PDF to save the data you have entered into the form. You can enter a new name for your filled-out form.

### **Printing your form.**

Select File**-->**Print to print the filled-out form.

### **Sending your form.**

To send a completed form, first make sure you save the form with your completed data. Then simply add your saved PDF form as an attachment to your email.